## Instructions for Chapter Officer Information Updates To view this form's due dates go to: [phisigmapi.org/duedates](https://www.phisigmapi.org/duedates)

# **Log in to: chapteradmin.phisigmapi.org**

Select "Officer Updates" > "Manage Leadership"

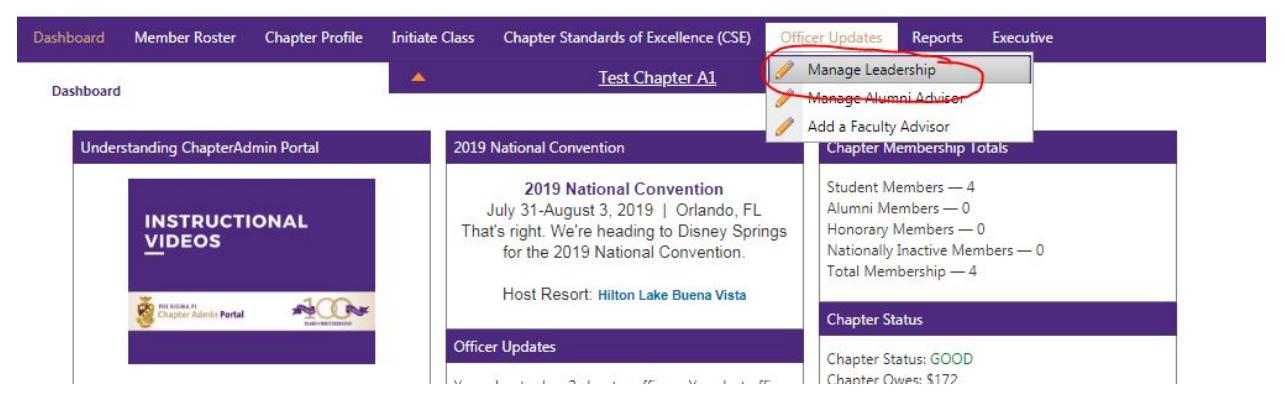

### Start the 5 Step Process

**Step 1: Read through the Directions and this click "Continue".**

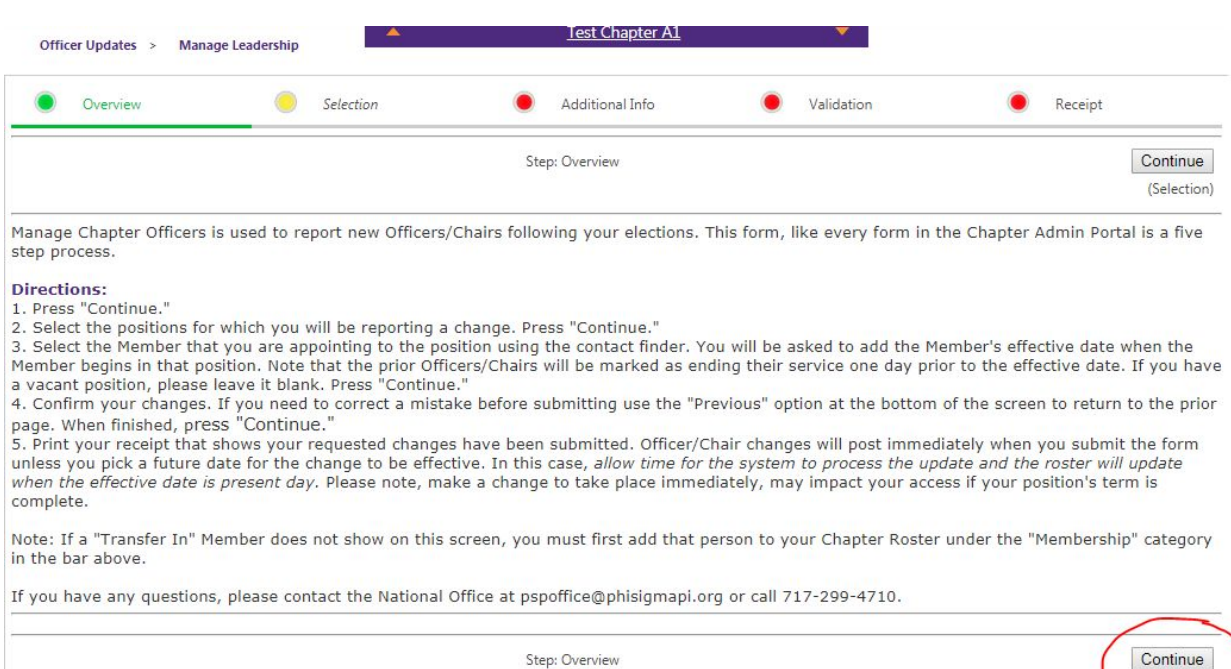

**Step 2: Select the Positions that need to be updated and the click "Continue".**

(Selection

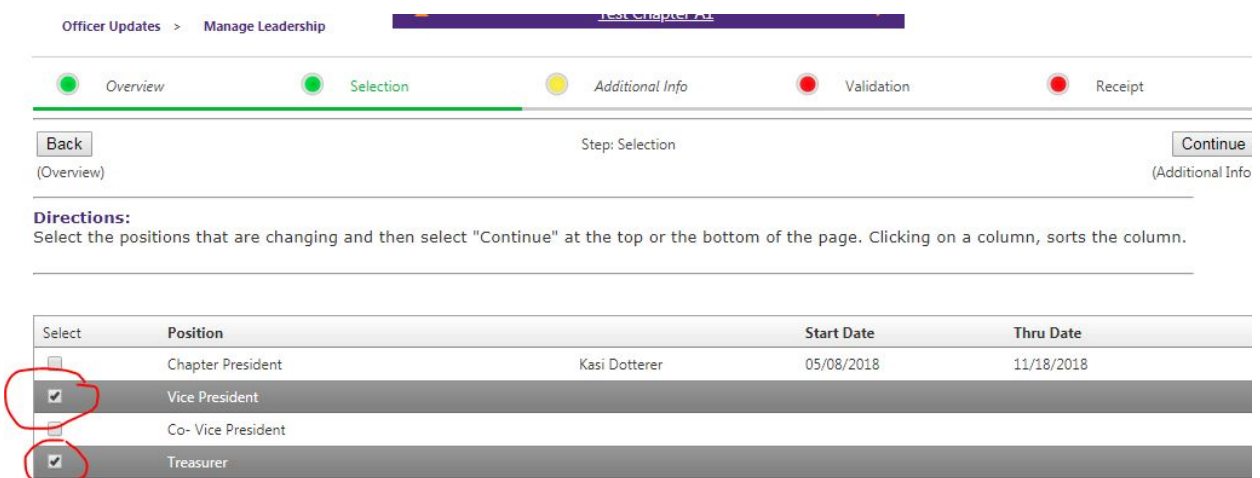

## Step 3: Click "Find a Member" to locate the name of the incoming officer for the respective positions.

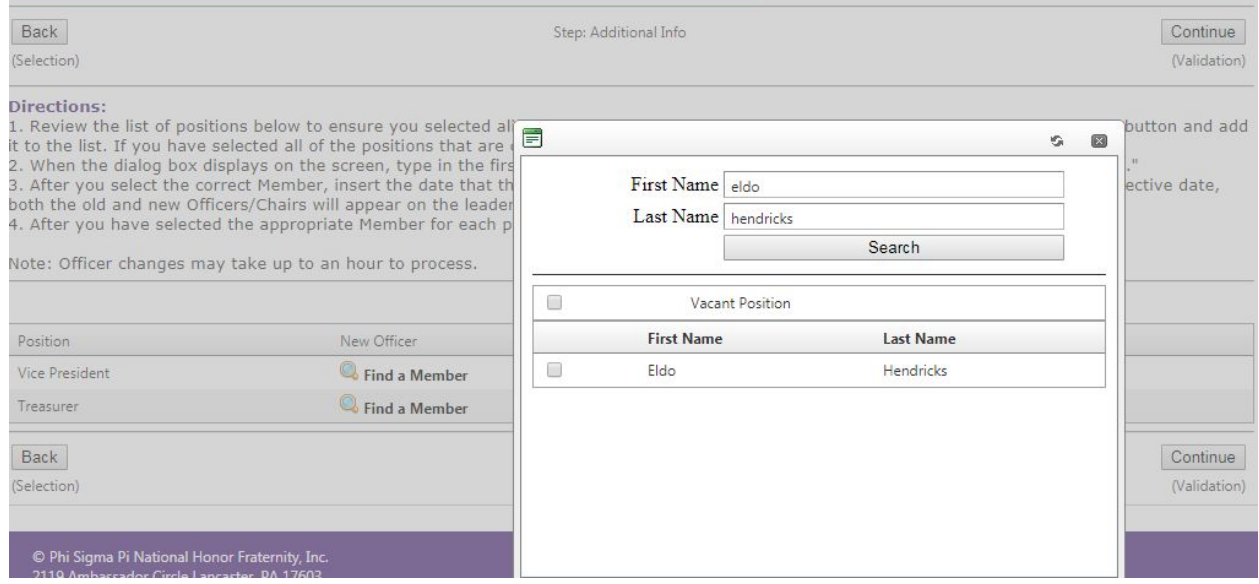

**Next select the date of their first day in office and then click "Continue".**

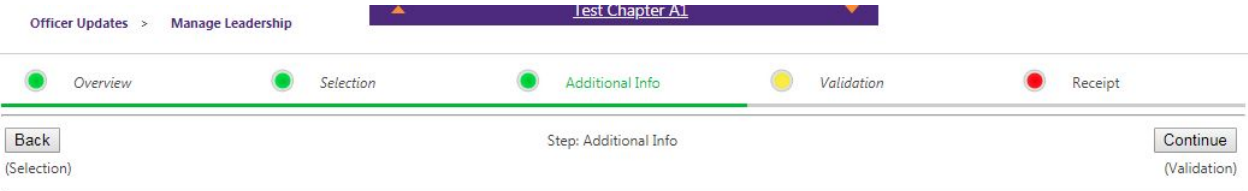

#### **Directions:**

1. Review the list of positions below to ensure you selected all of the positions that are changing. If one is missed, simply hit the "Back" button and add it

1. Review the list. If you have selected all of the positions that are changing, press on "Find A Member" next to each position, simply nit the Back Button and add it<br>to the list. If you have selected all of the positions 4. After you have selected the appropriate Member for each position, hit the "Next" button.

Note: Officer changes may take up to an hour to process.

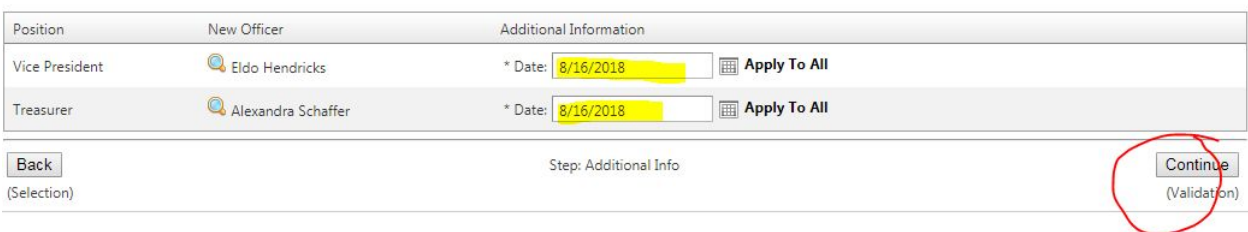

### **Step 4: Type in your name and date as it appears on the bottom and then click "Continue".**

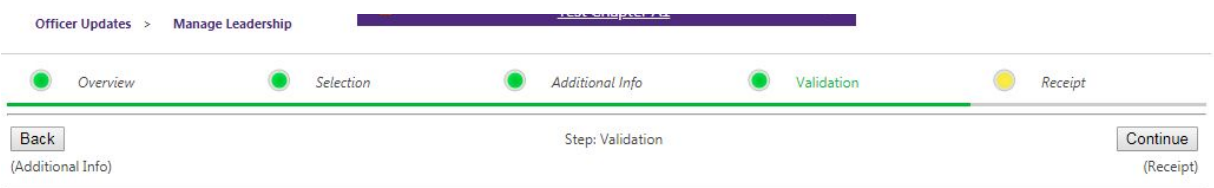

### **Directions:**

Directions:<br>Review the information you submitted below. Validate your submission by e-signing your name and the date exactly as it is read below the text box.<br>Press "Continue."

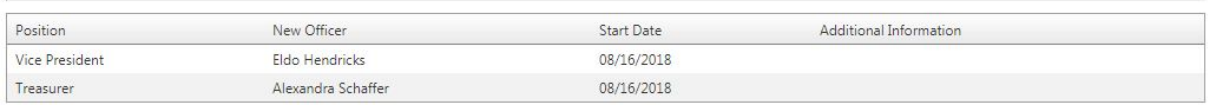

I affirm that the information I am submitting above is accurate and is valid according to the policies of Phi Sigma Pi National Honor Fraternity. \*Please enter your name and the date exactly as it appears below the box.

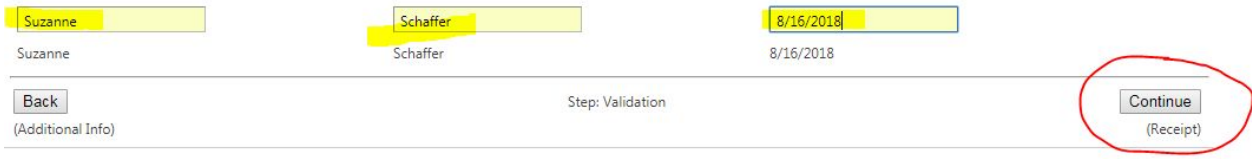

### **Step 5: Print the receipt and confirmation page for your records.**

**You are finished.**